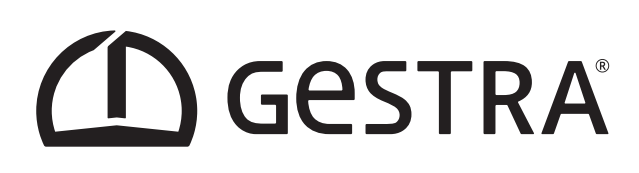

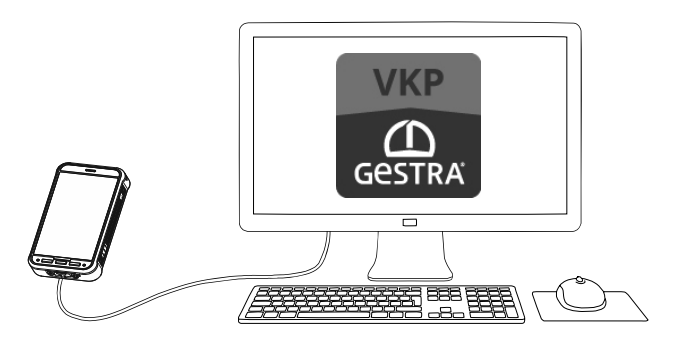

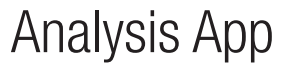

# GESTRA **TRAPtest VKP**

Version 3.3.0.5

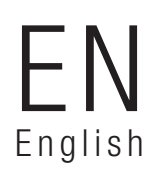

Instructions for Use 850839-00

## **Contents**

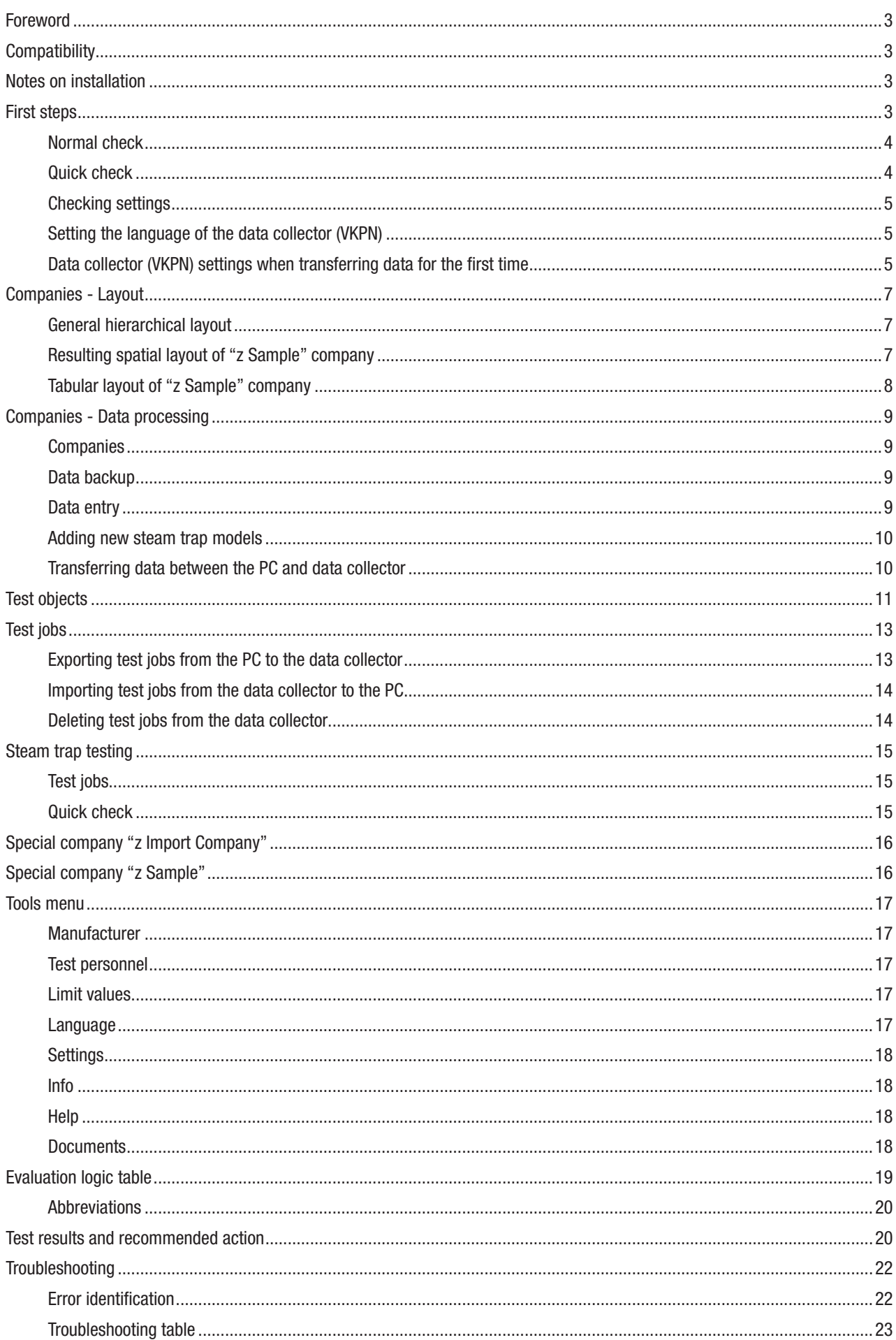

## Foreword

PC app for analysing and documenting steam trap tests with the GESTRA TRAPtest VKP system. The following symbols are used in these instructions for use.

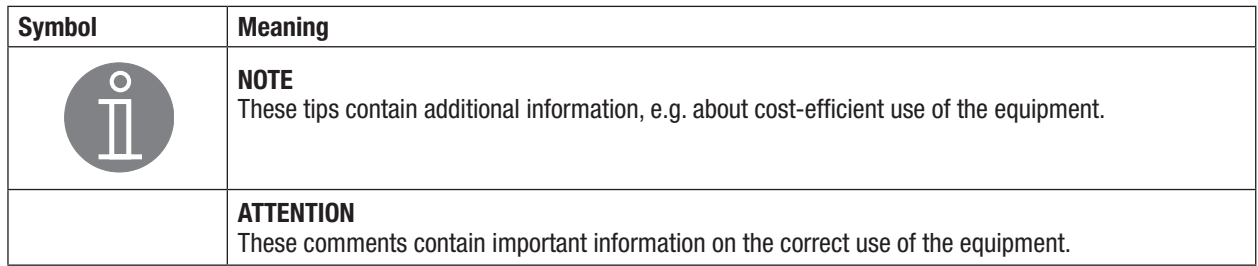

## **Compatibility**

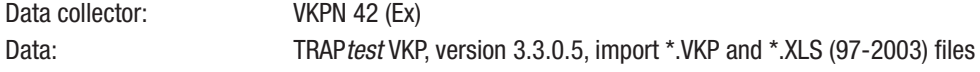

## Notes on installation

 $\blacksquare$  Back up the data before uninstalling older versions.

#### Attention

Data from previous installations is not kept.

- $\blacksquare$  Earlier versions of TRAPtest VKP must be uninstalled beforehand via the Windows Control Panel.
- Using the supplied data cable, connect the VKPN 42/VKPN 42 Ex data collector to a USB port on your computer.
- n The installation file is available as a .zip file on the Gestra homepage at "https://www.gestra.com/resources/ pages/product-registration". To access it, register your equipment and fill in the forms.

#### Attention

Pay attention to the information in the README.txt.

The VKPN 42 data collector does not have to be connected during installation.

- $\blacksquare$  Run setupw.exe to begin installation.
	- The full installation has several parts:
		- $\Box$  USB driver (required for the VKPN 42 (Ex) data collector)
		- **n** DotNet Framework
		- Database software (MS SQL server 2014 Express LocalDB)
		- $\blacksquare$  TRAPtest VKP analysis app
- Following successful installation, you can choose your language in the "Tools/Settings" menu.
- $\blacksquare$  Before you start working with this program, you must select metric or US units.
	- **→ Tools/Settings menu**

## Attention

Changing the units does not affect existing data; existing temperature and pressure values are not converted.

## First steps

There are two options for checking test objects (steam traps):

- $\blacksquare$  Normal check, a test prepared on the computer and organised via test jobs
- $\Box$  Quick check, a rapid test requiring no preparation on the computer

#### Normal check

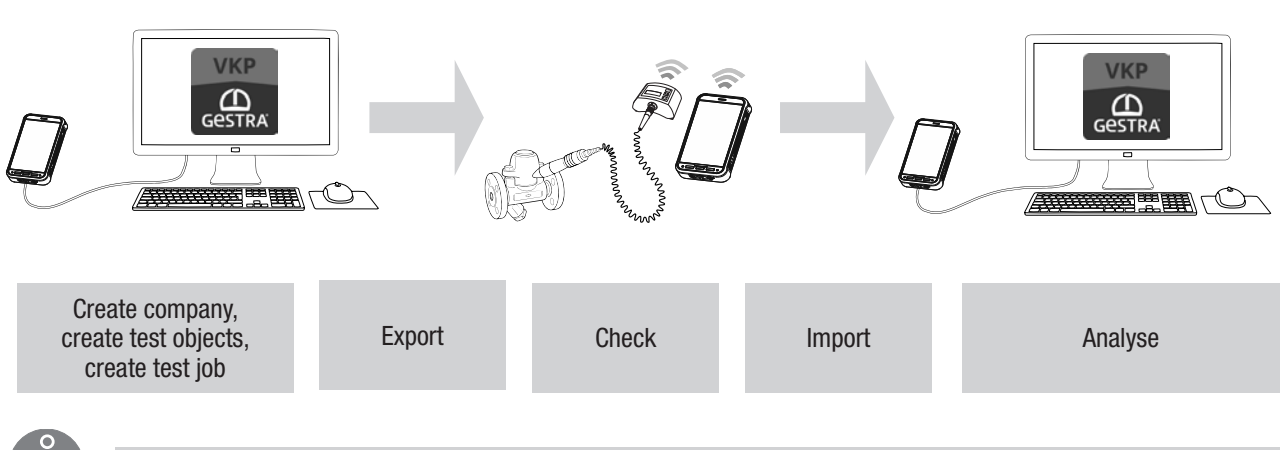

## Note

To perform a normal check of test objects (steam traps), you must first create a company in the TRAPtest VKP app. In this company, create all the necessary test objects and one or more test jobs. Test jobs contain the test objects that are to be tested.

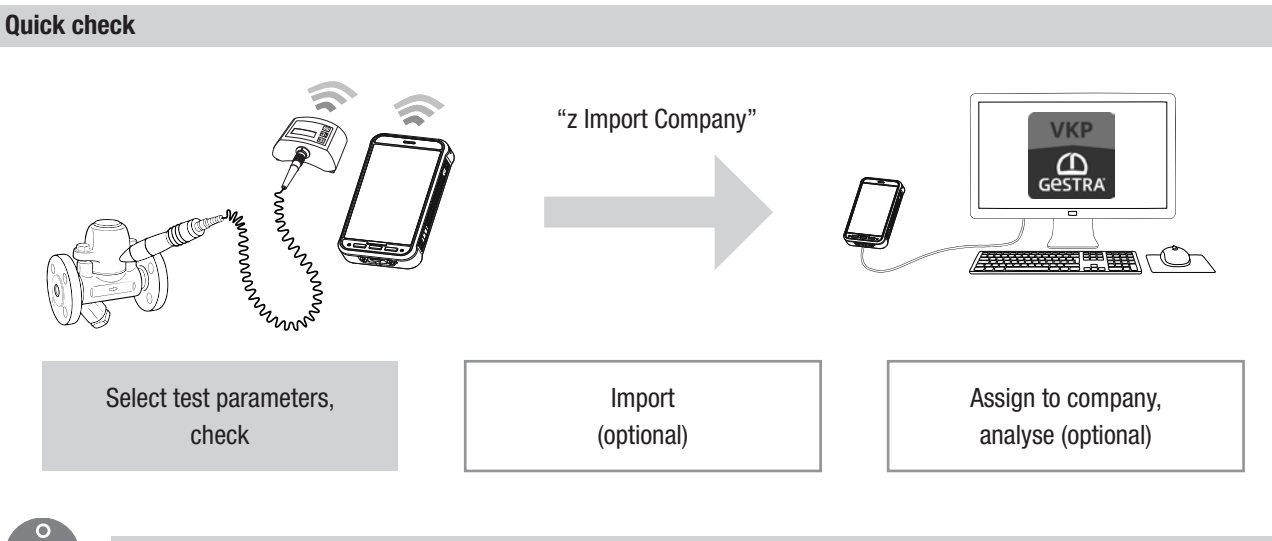

**Note** 

In the quick check, a test object (steam trap) can be tested immediately. The test results can be transferred to the computer and the data further processed.

## Checking settings

## Attention

Select the units and further settings options before using the app, to prevent errors. Set the units in the PC app that you also wish to use in the data collector.

➞ Tools/Settings menu

## Setting the language of the data collector (VKPN)

Select Tools/Settings/Language and select your desired language. If the selected language is not available in the VKP 42 software, English will be used.

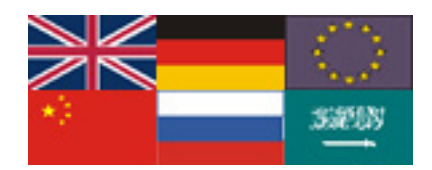

### Data collector (VKPN) settings when transferring data for the first time

## Transferring data to the PC app via USB

When you are transferring data for the first time, enable USB debugging so that the connected PC/laptop can be verified. Data transfer must then be restarted.

Allow USB debugging? The computer's RSA key fingerprint

is 7F:08:69:9D:B7:B5:FB:FD :D6:C4:56:67:E9:87:9D:  $11$ 

Always allow from this computer

CANCEL OK

## First steps

## Transferring data to the Com box via Bluetooth

If you are asked to enter a password when connecting via Bluetooth, enter "1234".

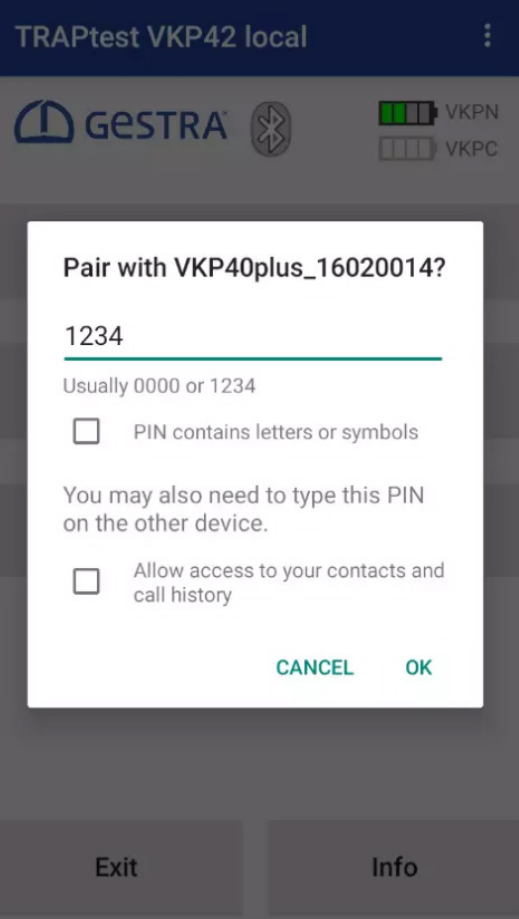

## Companies - Layout

Companies are databases containing all details on test objects, test jobs, test personnel, results and analyses.

## General hierarchical layout

The following comprehensively describes the address of a test object:

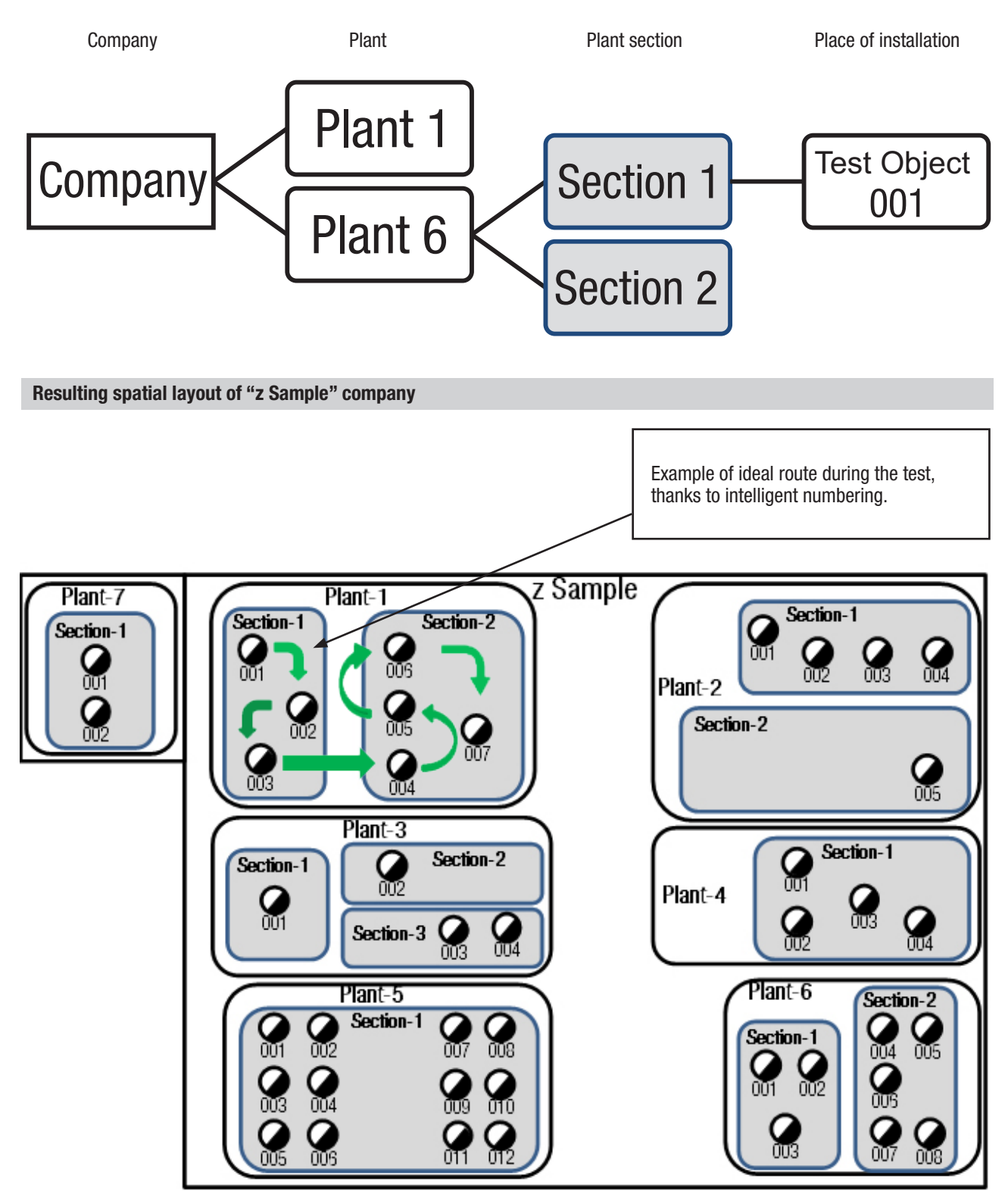

# Companies - Layout

## Tabular layout of "z Sample" company

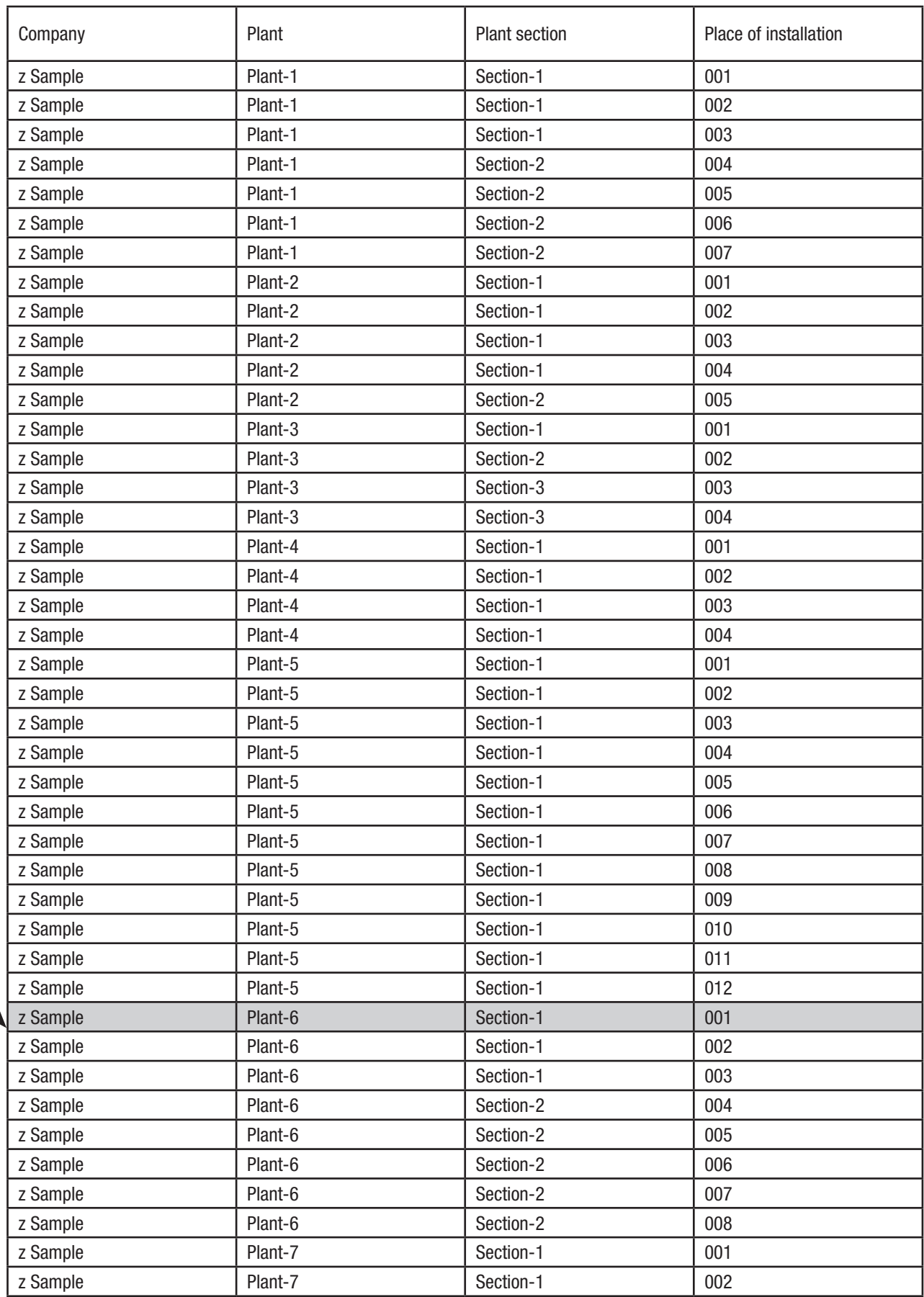

# Companies

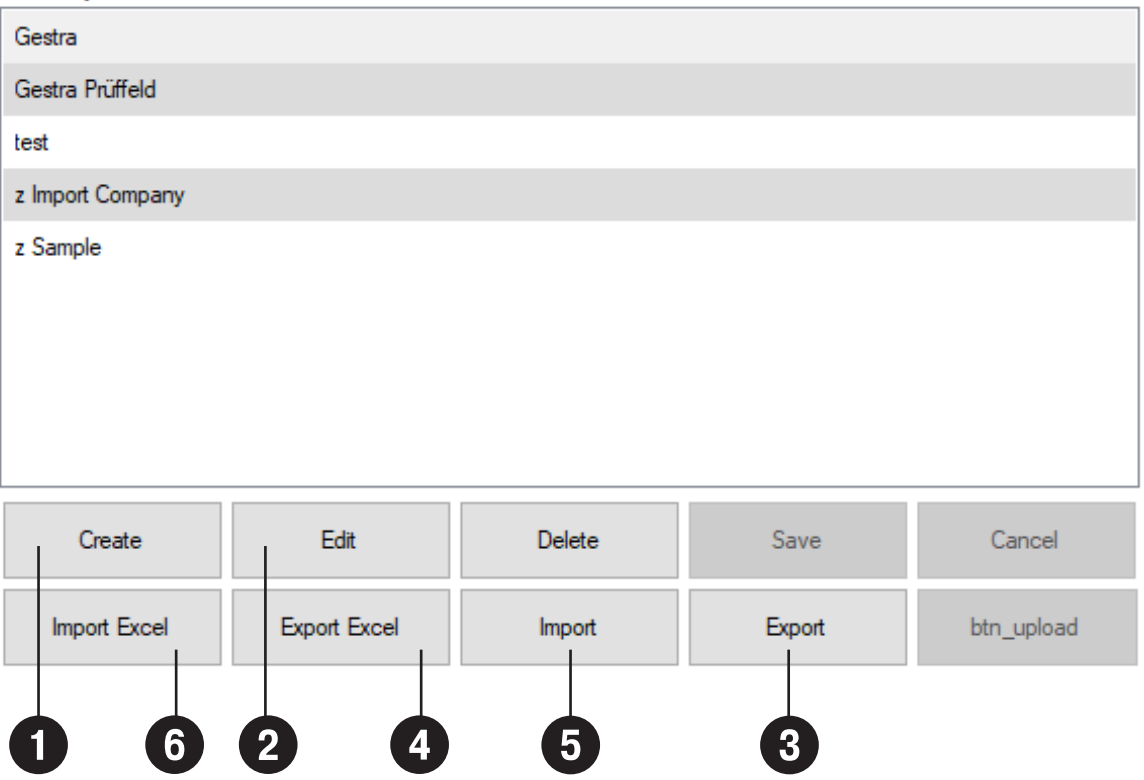

## **Companies**

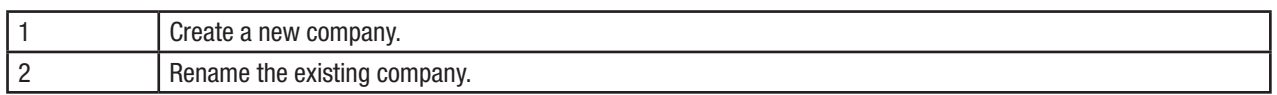

## Data backup

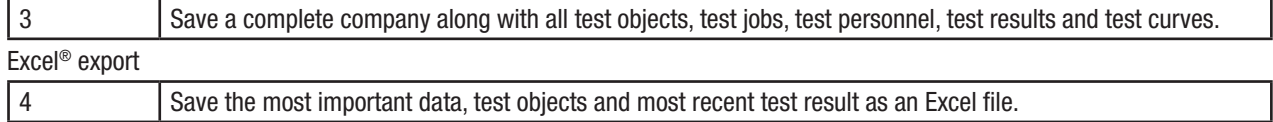

## Data entry

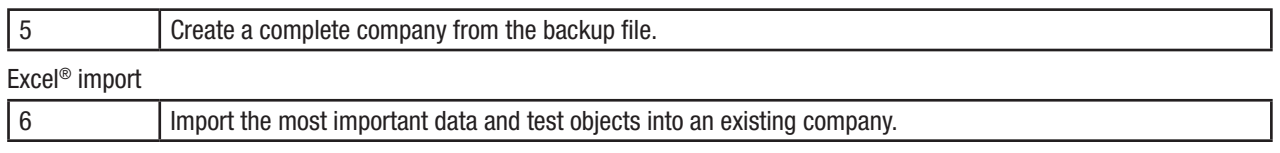

The Excel® file must have the same format as the Excel® file from the Excel export. New test objects are added, existing test objects are not imported.

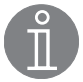

## Note

To ensure you use an Excel® file with the correct format:

Either change an existing file or create the new company with a test object, then run the Excel® export and adapt the content in this file.

## Companies - Data processing

## Data entry

## Note the following for the columns:

A-F must be present

#### Attention

#### G, H contain formulas, do not overwrite them!

The content of these cells is updated straight away or when the file is saved, depending on your Excel® settings in Options/ Formulas/Calculation Options.

#### I, J are not imported

K is optional. A pressure is entered here, so the operating temperature of the test object is included in the results during the test. If these cells remain empty, only a cold/not cold test is performed during the test.

#### L-Q are optional

## R, S are not imported

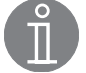

Note

Max. 5,000 test objects (rows) are permitted

#### Adding new steam trap models

Via test objects in the "Type designation" input field

## Attention

To make sure that no unnecessary new designations are created, please always search for the desired model first in the "Type designation" field.

- 1. Create a new test object in the desired company.
- 2. Enter your desired steam trap designation in the "Type designation" field.
- 3. Select the function type and manufacturer.
- 4. Enter further details about the test object.
- 5. To finish click Save.

#### Using Excel®

- 1. Open the table that was received via Excel export.
- 2. Add the manufacturer to the "Manufacturer" table if this is missing.
- 3. Add the desired model to "SteamTraps" column A, fill in columns B + C via the dropdown list or change the sorting order.
- 4. The new model is now available in the dropdown list in column F of the "VKP Testobjects" table, in the order entered in 2.

#### Transferring data between the PC and data collector

- 1. The USB port is used.
- 2. Connect the data collector to the PC via the data cable. With VKP 42 (Ex), the USB port is recognised automatically if the necessary drivers are installed.
- 3. Run "Data Transfer" on the data collector.

# Test objects

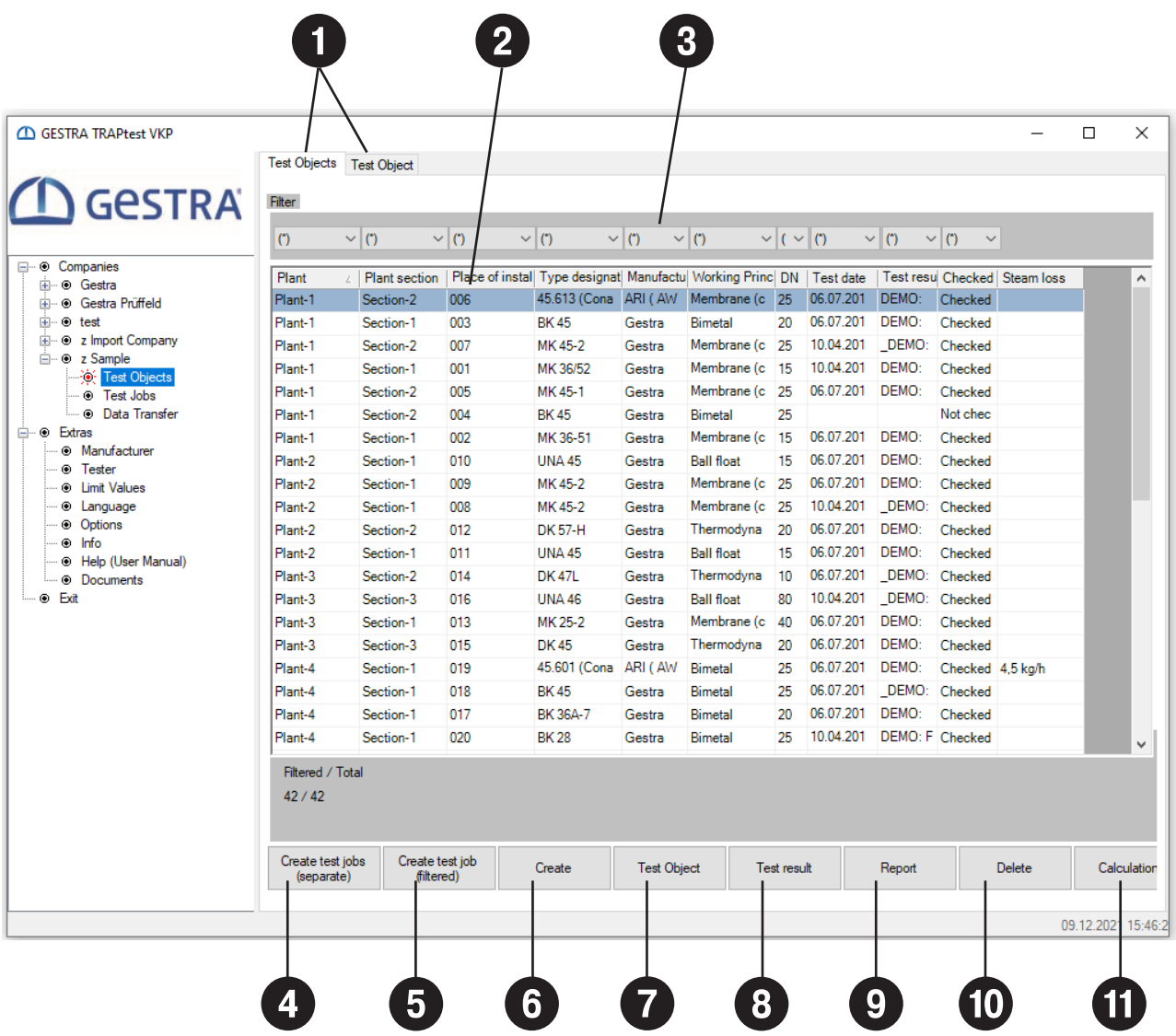

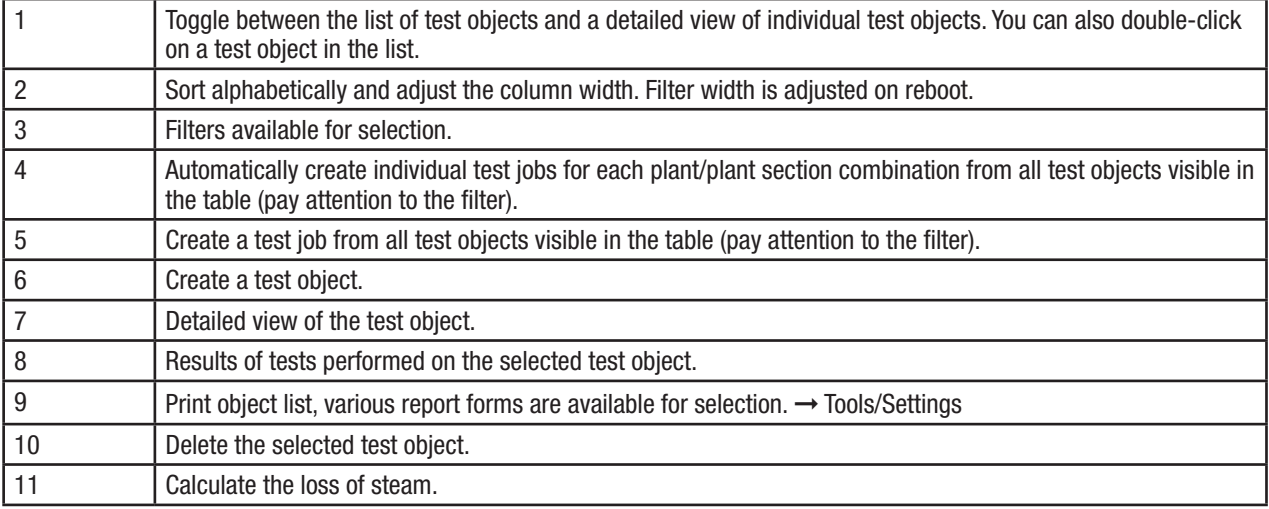

## Test objects

A test object (steam trap) must be clearly described using the following data: Plant / Plant section / Place of installation / Type designation / Location / Function type / Manufacturer.

#### Attention

This designation may only be used once in a company.

Entering a value for upstream pressure is recommended. Then, the operating temperature of the test object is included in the results during the test. This gives the test clear added value. If this field remains empty, only a cold/hot test is performed during the test.

## Attention

If the entered and actual pressure figures differ significantly, this can lead to incorrect results.

All other fields are optional and are used for a detailed description.

Ta is the most recently measured temperature of the test object.

## Test jobs

Here you can create test jobs in the Test Objects or Test Jobs menu and manage them in the Test Jobs menu. One test job must contain at least one and a maximum of 2500 test objects. The max. number of test jobs is also 2500.

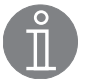

## **Note**

Test jobs are not available in the special "z Import Company" company.

#### Exporting test jobs from the PC to the data collector

To export data, follow the steps in the section on "Transferring data between the PC and data collector". If the "Data Transfer" button on the data collector is not yet enabled:

■ Enable Data Transfer/USB debugging on the data collector, and data can now be exchanged

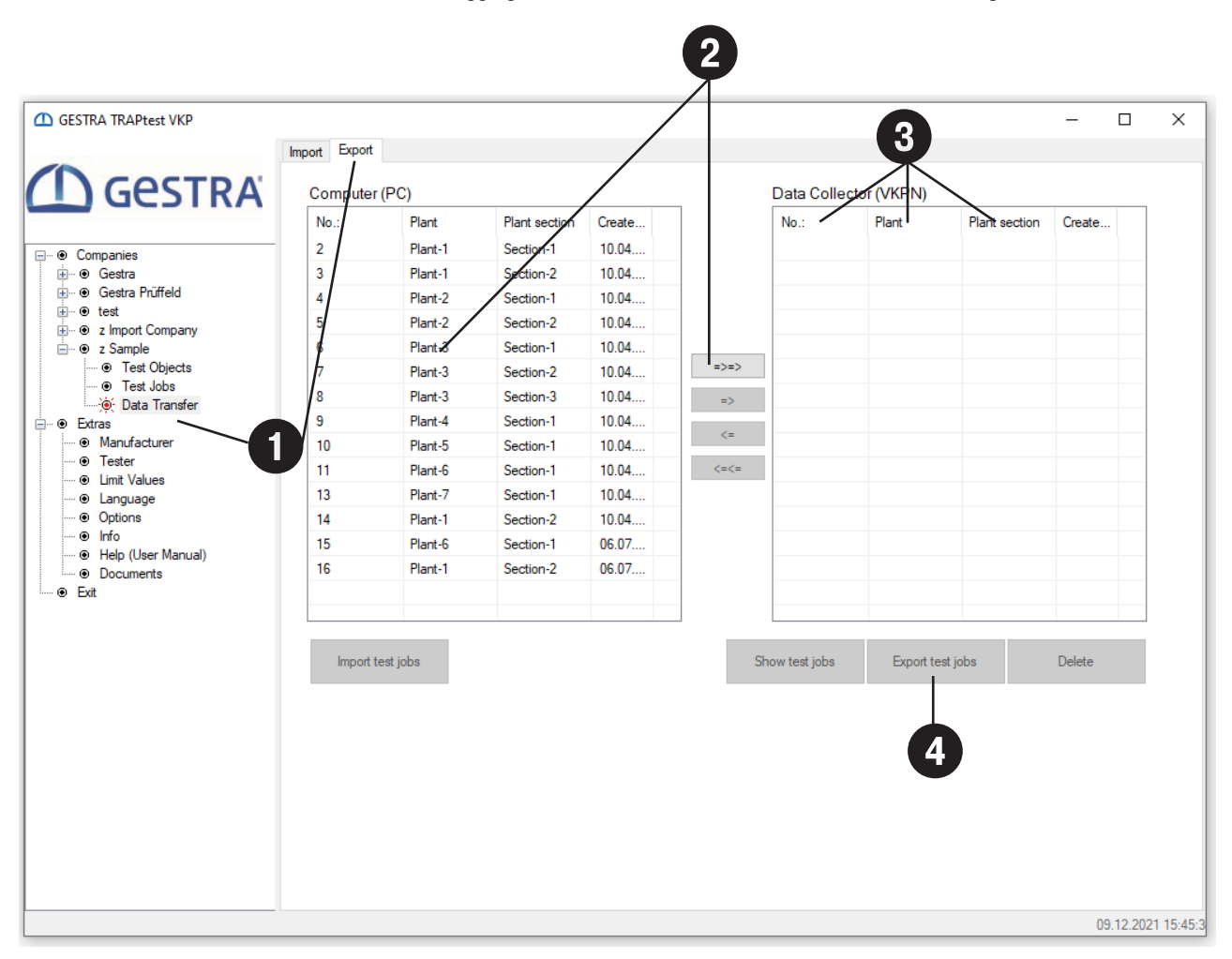

## Before transferring data to the data collector, start "Data Transfer" and check your settings ➞ Tools/Settings

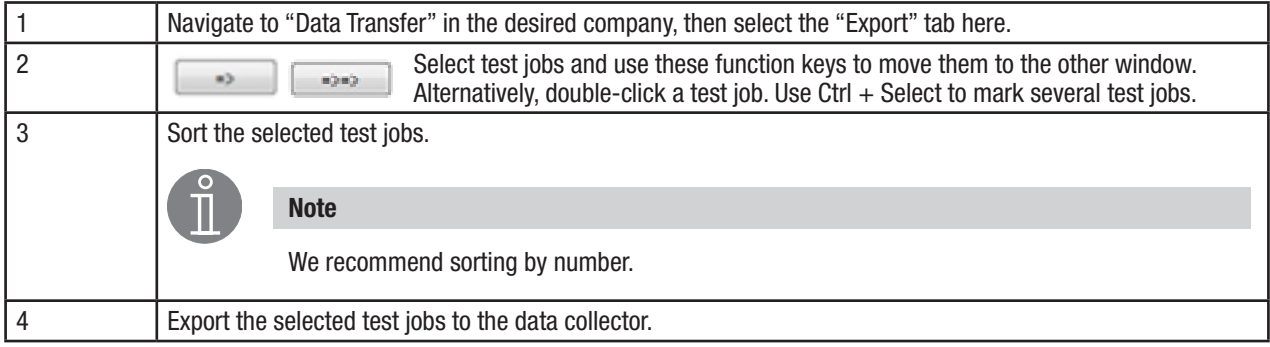

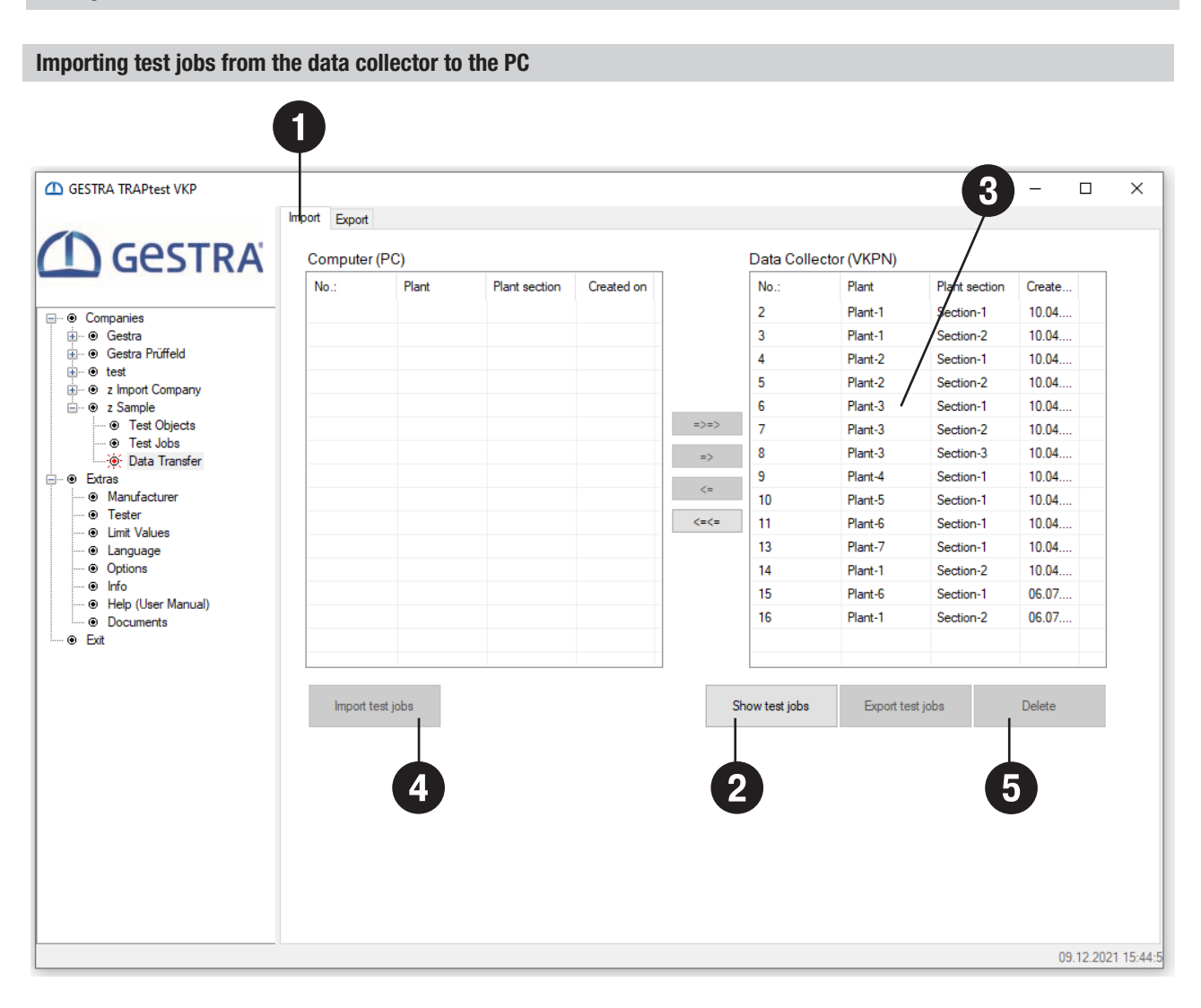

## Before transferring data to the data collector, start "Data Transfer" and check your settings ➞ Tools/Settings

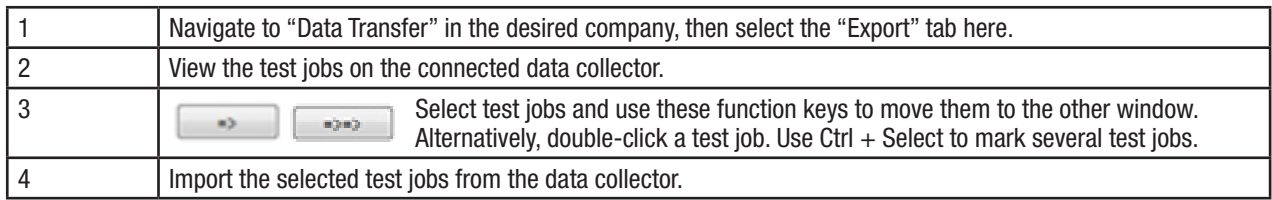

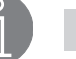

Note

The data transfer of test job 9999 can only take place in the special "z Import Company" company. Quick checks are stored in test job 9999.

## Deleting test jobs from the data collector

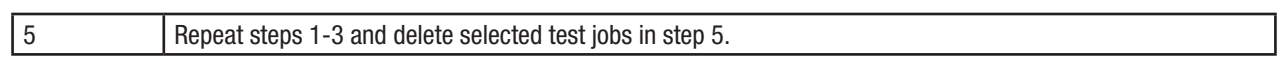

Test jobs

## Steam trap test

Note

 To perform a normal check of test objects (steam traps), you must first create a company in the TRAPtest VKP app. In this company, create all the necessary test objects and one or more test iobs. Test iobs contain the test objects that are to be tested. This is not absolutely necessary if you are testing test objects using the quick check.

➞ Steam trap test ➞ special "z Import" company

You can select the following on the data collector (VKPN) to check test objects:

sorted by time).

#### Test jobs

Create these in advance and export them to the data collector.

After the test objects in the company have been checked, the partially or fully completed test jobs are exported. You can also complete tests missing from a test job after export, and then export the test job again.

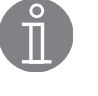

Note Only test results that are not yet available are imported to the relevant company. If a test object from the same test job is tested a second time in one day, the first test result is overwritten. However, test results from a test object which are obtained on the same day and come from

different test jobs are presented as separate test results with the same date (they cannot be

#### Quick check

A rapid test of a test object. You do not need to set up a test job or create a company. Once saved, tests performed in this way are assigned a serial number and saved in the test job with number 9999. They can be imported to the special "z Import Company" company.

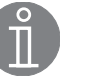

#### **Note**

 If you wish to use these test results in a company later on, compile all the necessary data on the test objects. You can find forms for compiling this data in the ➞ Tools/Documents menu.

## Special company "z Import Company"

This company is already available when the TRAPtest VKP app is installed.

Here, you can import:

- $\blacksquare$  Test jobs from unknown companies
- $\blacksquare$  Test jobs from known companies. These are imported directly to the companies
- **n** Quick checks, test job number 9999

Note

Test objects from imported test jobs can be assigned to an existing test object of a company.

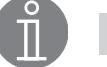

 Test objects from quick checks can be imported to a company later on. To do this, first create a company with all the desired test objects, then assign the test objects one by one. To assign test objects, you can select a company. The function type is then compared, and only test objects with the same function type are available for assignment.

## Special company "z Sample"

This company is already available when the TRAPtest VKP app is installed.

This company provides an example of data structure and designation in a company.

## Tools menu

## Manufacturer

Create, change or delete manufacturers of test objects.

## Attention

You can only delete manufacturers that are not used in any company.

#### Test personnel

Create, change or delete test personnel.

Attention

You can only delete test personnel that are not used in any company.

## Limit values

View limit values for the individual function types.

For "Thermodynamic", the value is the limit frequency of operations (per minute); all other values are noise limit values (based on the noise scale of the data collector).

## Language

Select the desired language. Click on the language in the window.

Setting up a new language

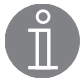

## **Note**

If fields are empty, the app uses the English terms.

Changing the languages in a language table

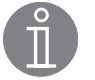

## **Note**

You cannot change an active language in the table, only inactive ones.

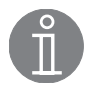

## **Note**

Always complete your entry in a field with Enter.

## Export, Import

Select all languages or one, the currently active language.

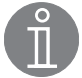

## Note

Change individual pieces of text by right-clicking, if this option is enabled. ➞ Tools/Settings/Miscellaneous

## **Settings**

Miscellaneous

- $\blacksquare$  Print graphics in high resolution to improve the quality of test curves and reports.
- $\blacksquare$  Edit the designation by right-clicking directly on the text that you wish to edit.
- $\Box$  Compress the database to reduce the volume of data after a company has been deleted.

Units

 $\blacksquare$  Switch units.

## Attention

Values are not converted.

#### Report Option

■ You can select, modify and create different report layouts.

#### **Currency**

 $\blacksquare$  Here, you can select or add any currency you wish.

**Maintenance** 

 $\blacksquare$  Import/export the steam trap database, save the error log, restore display settings.

#### Data Transfer

 $\blacksquare$  Use this for fault analysis if there are problems with transmission between the data collector and the analysis app.

## Info

Version number of the app

#### Help

Instructions for use

#### **Documents**

Helpful documents

#### Miscellaneous

 $\sqrt{\phantom{a}}$  Print graphics in high resolution  $\Box$  Right-click changes designation Data compression (after 'Delete company')

#### Units  $\odot$  Metric

 $\overline{\bigcirc}$  US units

**Report options** 

●<br>● Standard<br>● User defined ◯ Create/Edit

Data Transfer  $\Box$  Save file

Program Files\VKP40plus\data

## Currency

 $\circledcirc$  EUR  $\epsilon$ 

 $\bigcirc$  usp s

 $\bigcirc$  YTL **YTL** 

## Maintenance

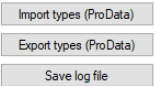

Reset standard display

# Evaluation logic table

Bimetallic, membrane (capsule), inverted bucket

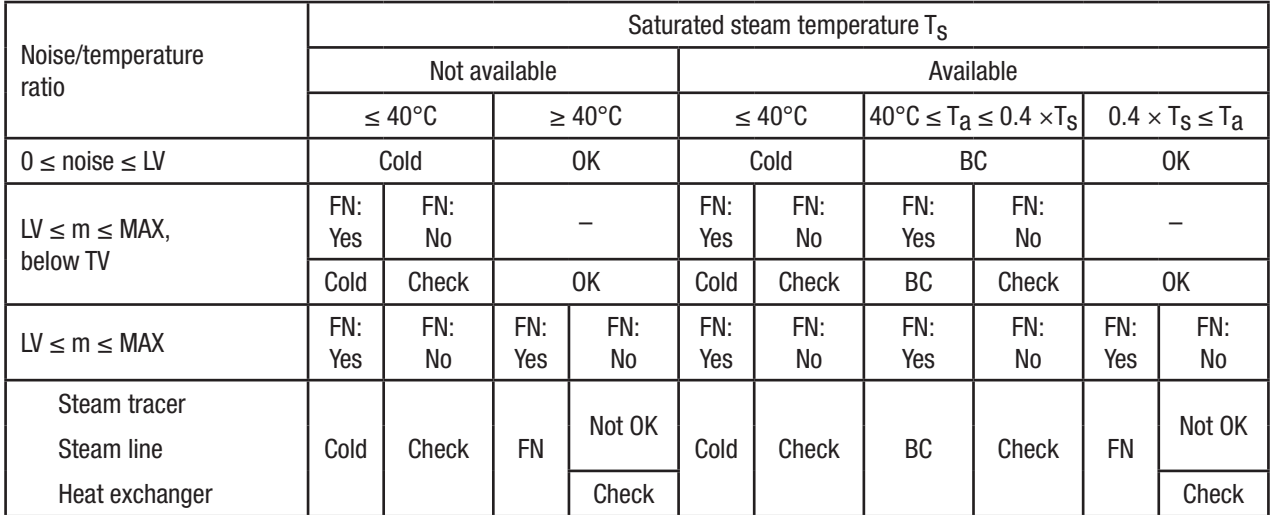

## Ball float

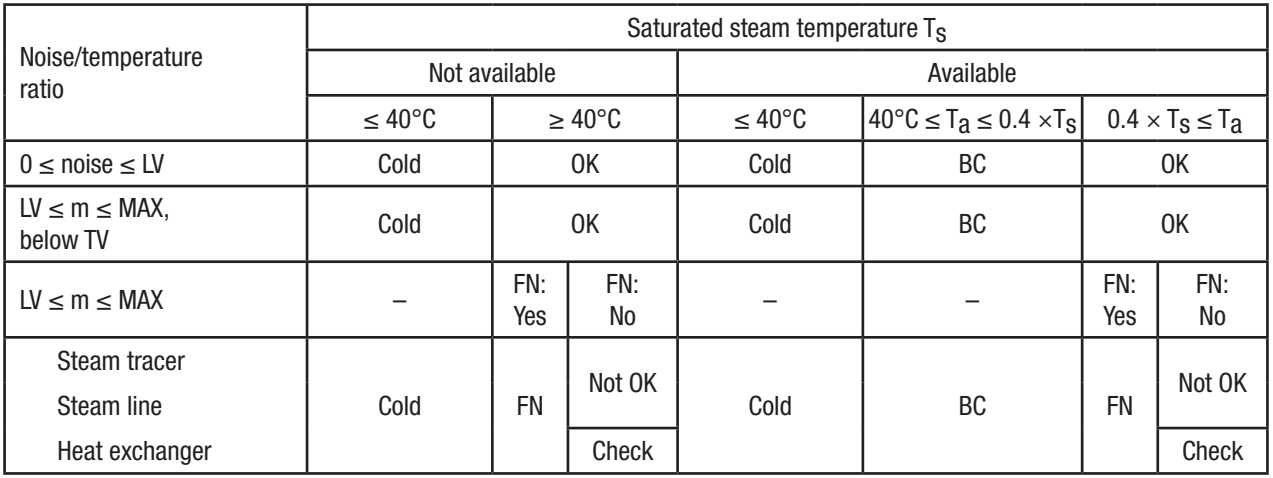

## Thermodynamic

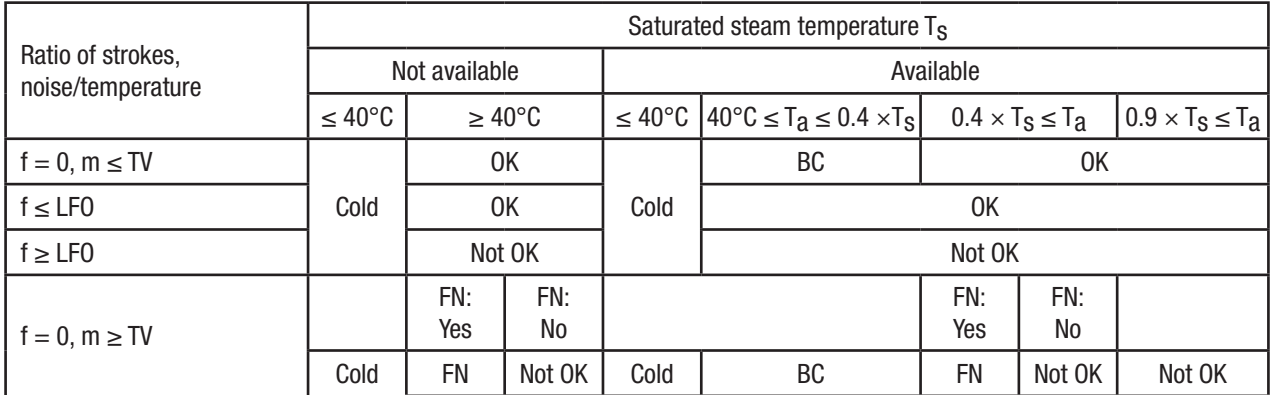

# Evaluation logic table

## Abbreviations

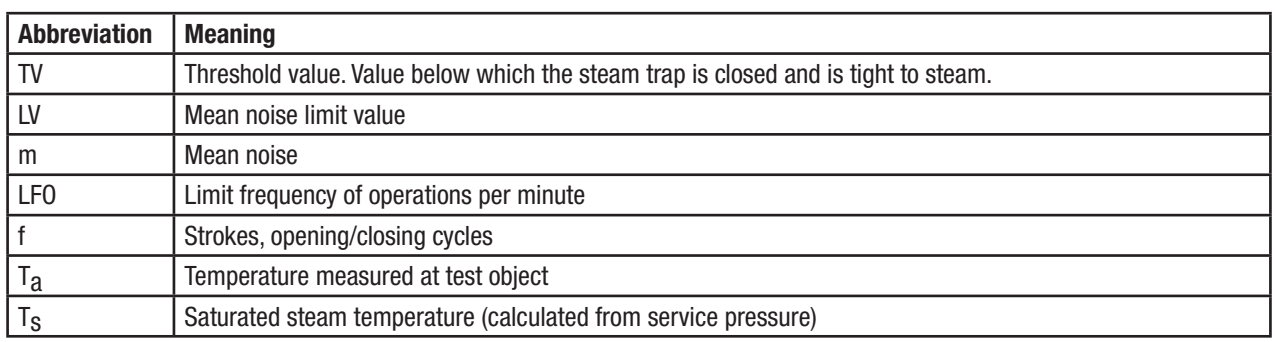

## Test results and recommended action

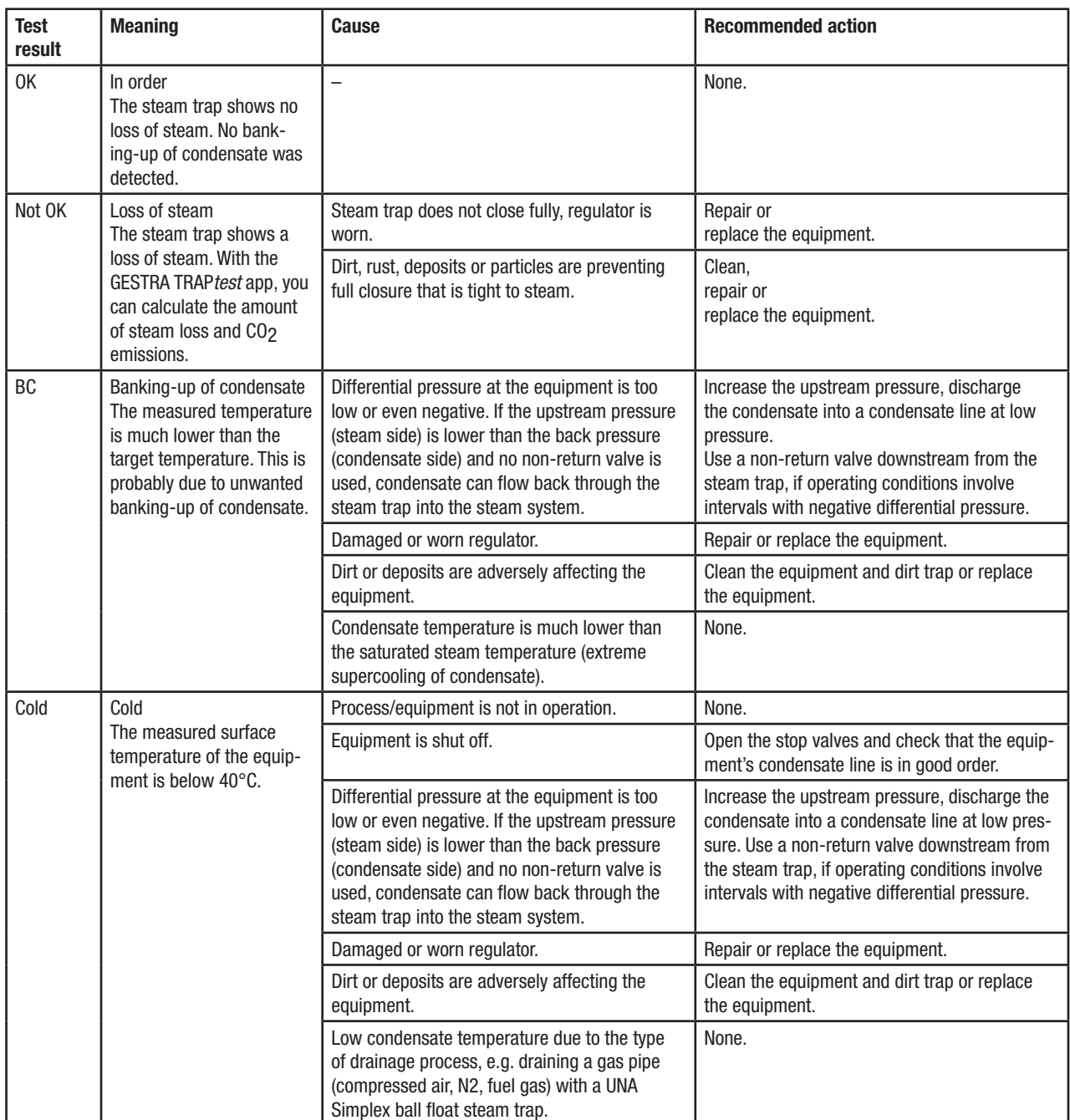

## Test results and recommended action

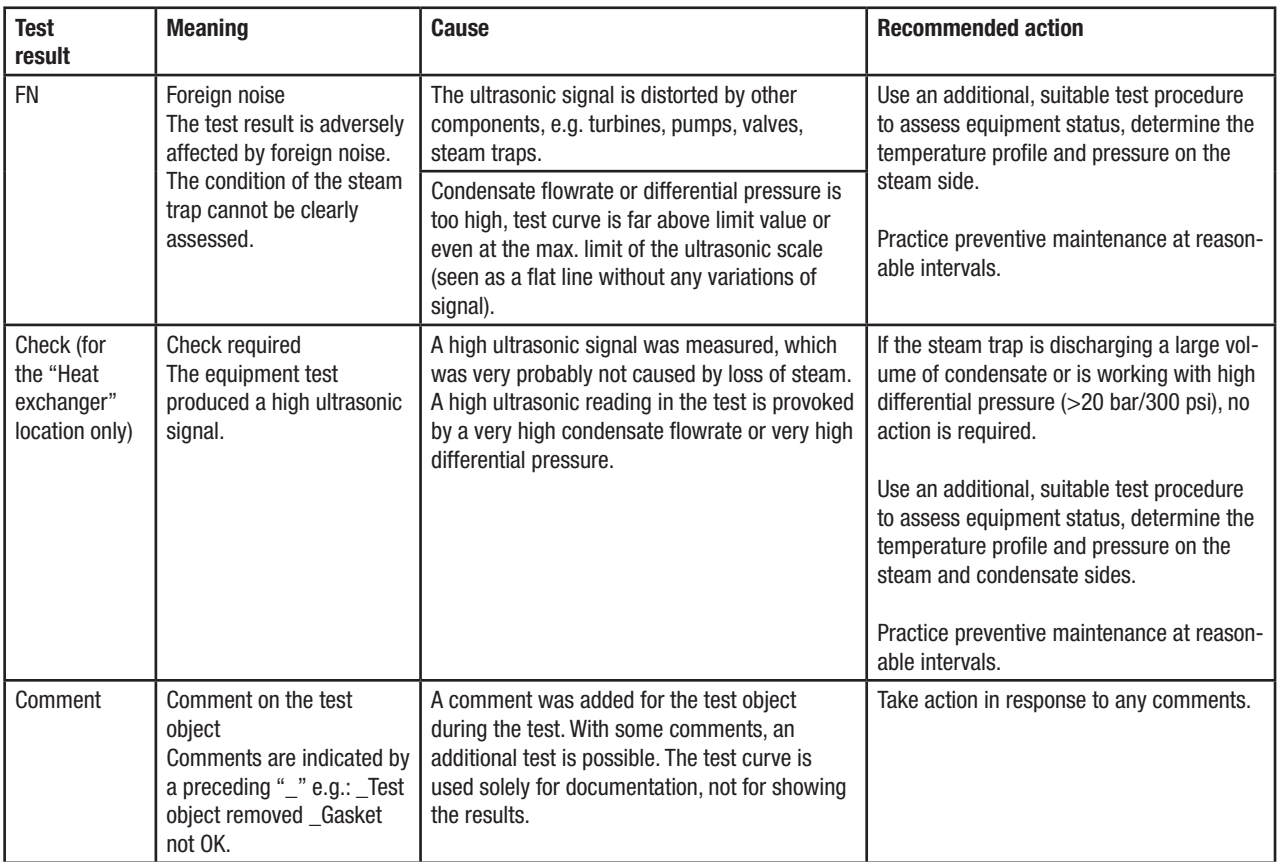

## **Troubleshooting**

## Error identification

The following options are available for analysing and eliminating the causes of errors.

- **n** Error messages:
	- These contain information on the error. This information or a screenshot can be used for troubleshooting.
- $\blacksquare$  For data transfer between PC/laptop and data collector:
	- ➞ Select Tools/Options/Save File and select the storage location.

With each data transfer, a file is then saved that can be used for troubleshooting.

 $\blacksquare$  TRAPtest app event log:

 ➞ Click Tools/Options/Maintenance, click Save Log and save the file.

A VKP event log file is saved, which can be used for troubleshooting.

- **N** Windows Event Log:
	- ➞ Type Eventvwr.exe into the Windows Command Prompt field
	- ➞ Windows Logs/Application
	- ➞ Right-click, Save All Events As
	- $\rightarrow$  Enter the filename and save the file as \*.evtx

A Windows event log file is saved, which can be used for troubleshooting.

# **Troubleshooting**

## Troubleshooting table

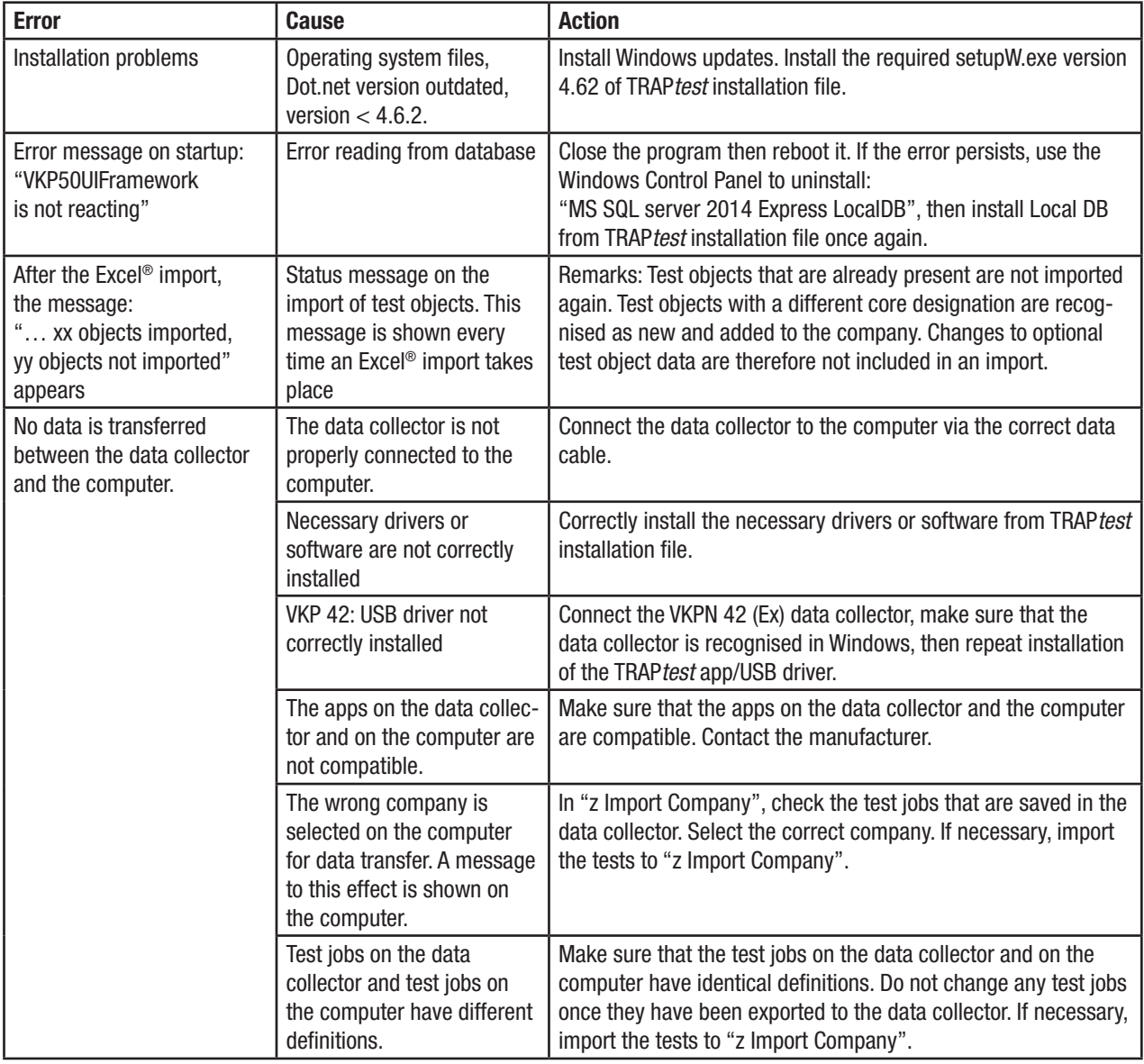

Rebooting the program can often help with problems, e.g. if settings or the language have been changed.

# **CO GESTRA**

You can find our authorised agents around the world at: www.gestra.com

# GESTRA AG

Münchener Straße 77 28215 Bremen Germany Tel. +49 421 3503-0 Fax +49 421 3503-393 E-mail info@de.gestra.com Website www.gestra.com